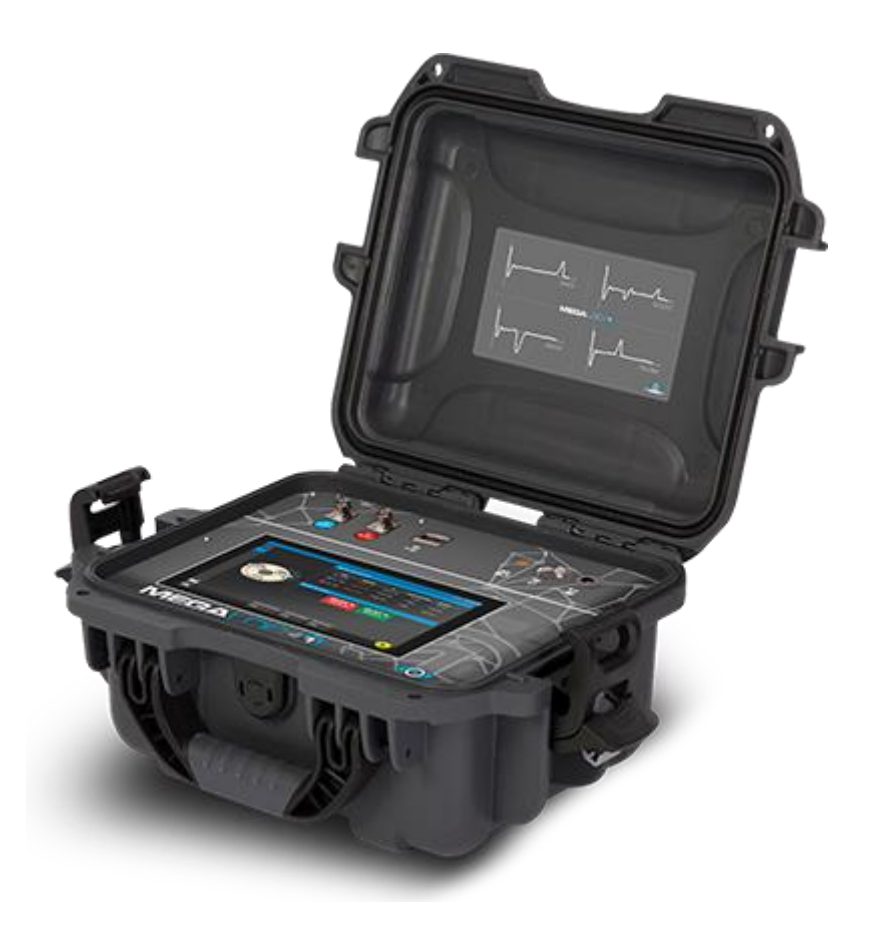

1

# Spis treści

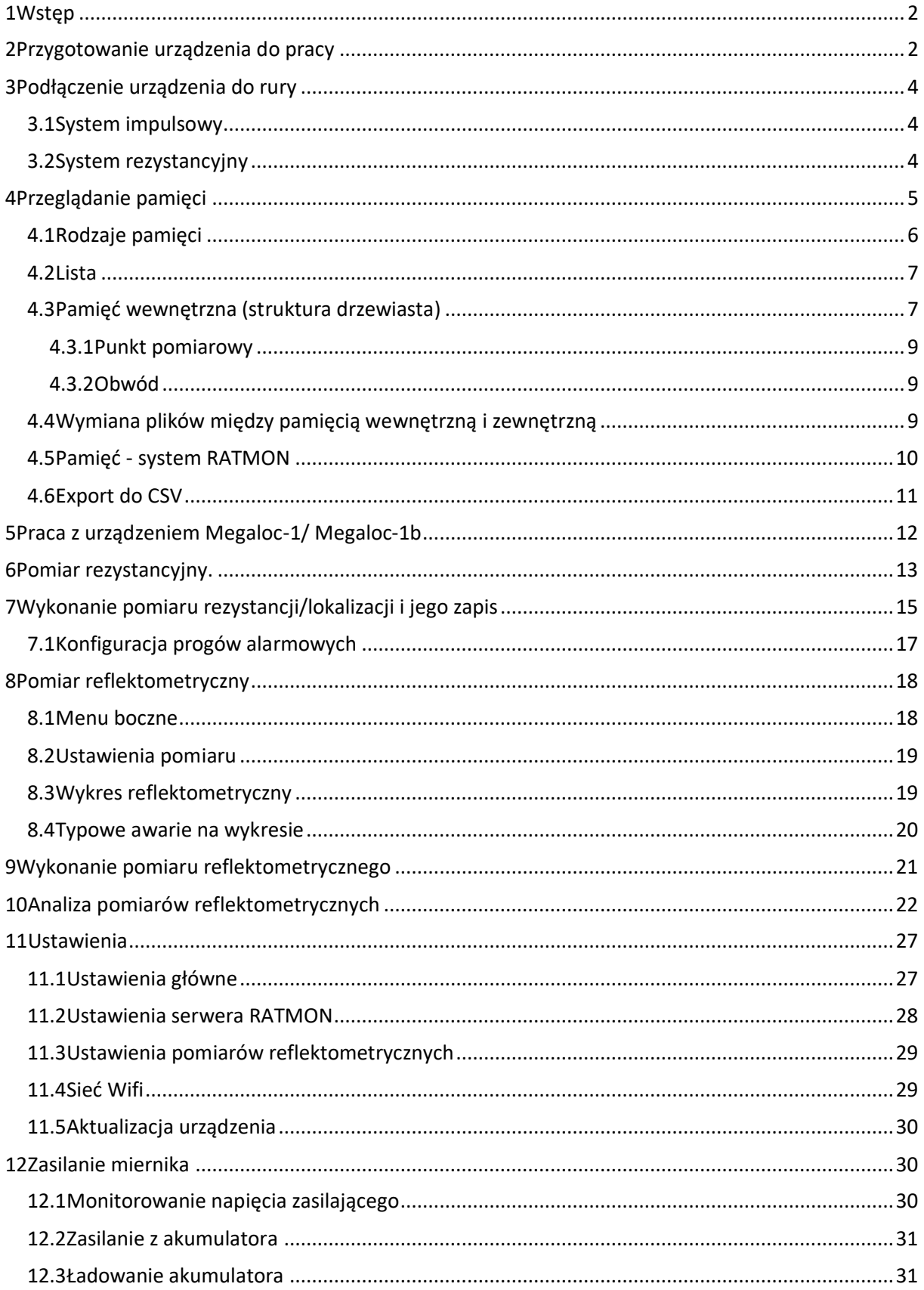

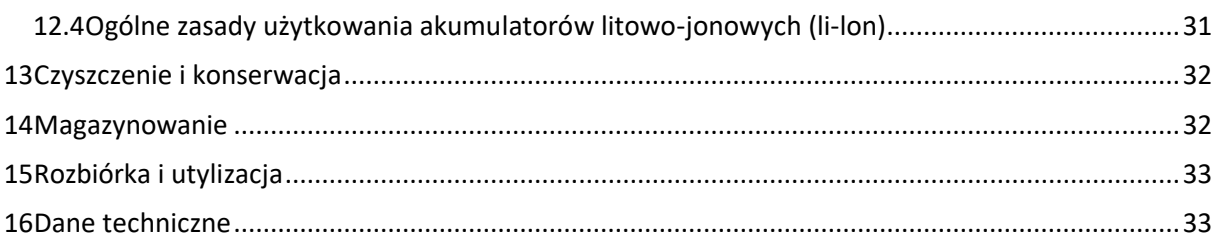

# <span id="page-2-0"></span>1 Wstęp

Przyrząd MEGALOC-1 służy do detekcji i lokalizacji awarii w sieciach preizolowanych oraz w przewodach i kablach elektrycznych.

Podstawowe funkcje urządzenia:

- 1. Pomiar rezystancji izolacji
- 2. Pomiar ciągłości pętli
- 3. Lokalizacja uszkodzeń przy użyciu technologii reflektometrycznej (TDR)
- 4. Lokalizacja wycieku w rezystancyjnych systemach alarmowych

### **Opis panelu**

Rysunek wraz z opisem elementów panelu przedniego

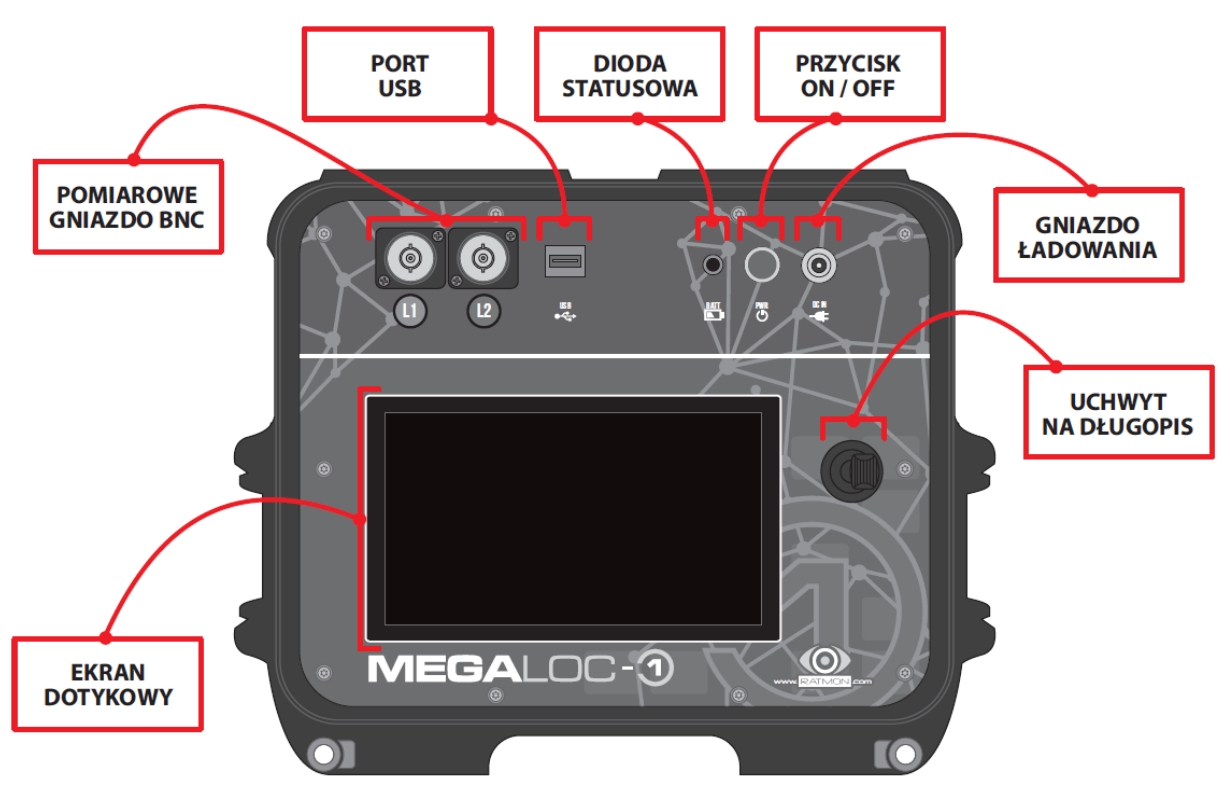

# <span id="page-2-1"></span>2 Przygotowanie urządzenia do pracy

Niniejsza instrukcja ułatwia użytkownikowi pierwszy pracę z urządzeniem Megaloc-1 i Megaloc-1b.

Zestaw po rozpakowaniu zawiera: Megaloc-1, dedykowany zasilacz, torbę, kable pomiarowe.

Przed pracą z urządzeniem należy naładować wewnętrzny akumulator dedykowanym zasilaczem. Wtyk zasilacza należy wpiąć do gniazda urządzenia znajdującego się na przednim panelu. Proces ładowania opisany jest w rozdziale 13.3

Przewody pomiarowe należy podłączyć do gniazd BNC na przednim panelu. Przewód z czerwonym oznaczeniem należy wpiąć do czerwonego złącza (L1) na panelu urządzenia, z zielonym oznaczeniem do złącza zielonego (L2)

MEGALOC-1 włącza się i wyłącza przyciskiem na panelu głównym poprzez przytrzymanie przycisku przez około 2 sekundy. **Czas uruchomienia urządzenia wynosi około 50 sekund.**

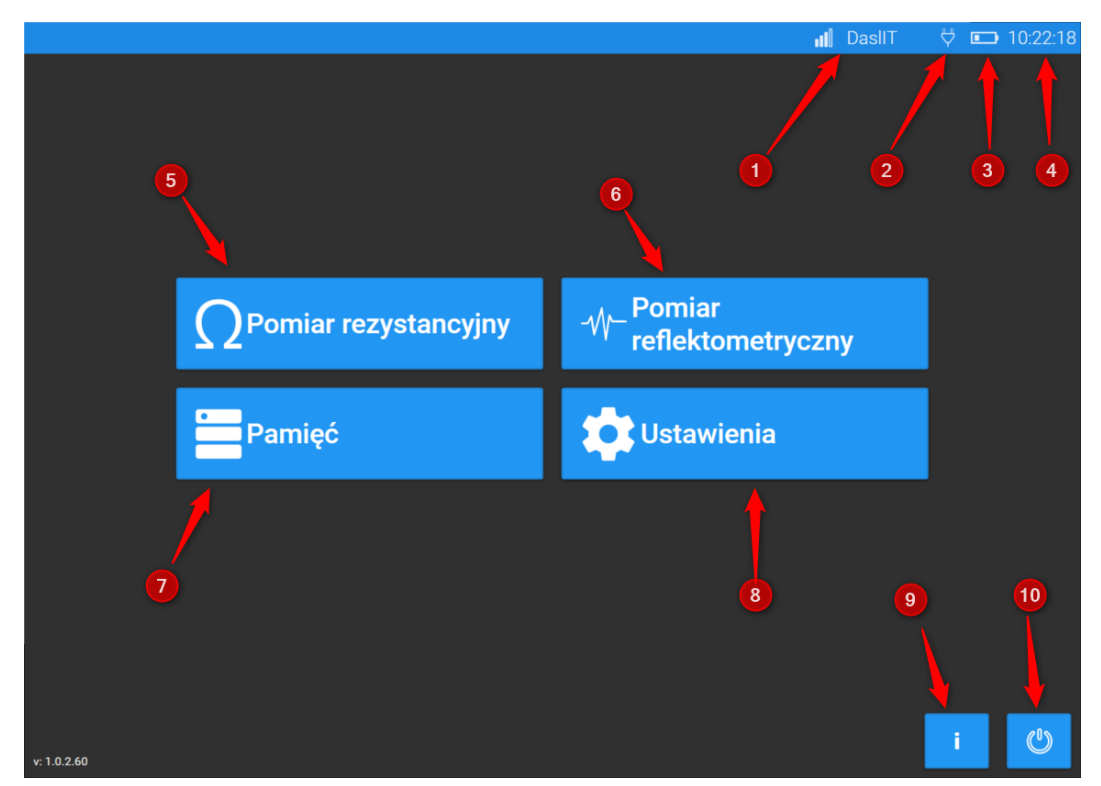

### **Opis ekranu głównego**

- 1. Zasięg Wi-Fi i opis sieci
- 2. Wskaźnik pracy na zasilaniu sieciowym
- 3. Poziom naładowania akumulatora
- 4. Czas
- 5. Pomiary rezystancyjne
- 6. Pomiary reflektometryczne
- 7. Przegląd pamięci
- 8. Ustawienia
- 9. Informacje o oprogramowaniu
- 10. Wyłączenie miernika

# <span id="page-4-0"></span>3 Podłączenie urządzenia do rury

### <span id="page-4-1"></span>3.1 System impulsowy

Krokodylki czerwony (L1) łączymy z drutem miedzianym, krokodylek zielony z drutem cynowanym a czarne krokodylki przyłączamy do wyprowadzenia rury stalowej (wejścia bananowe połączone razem).

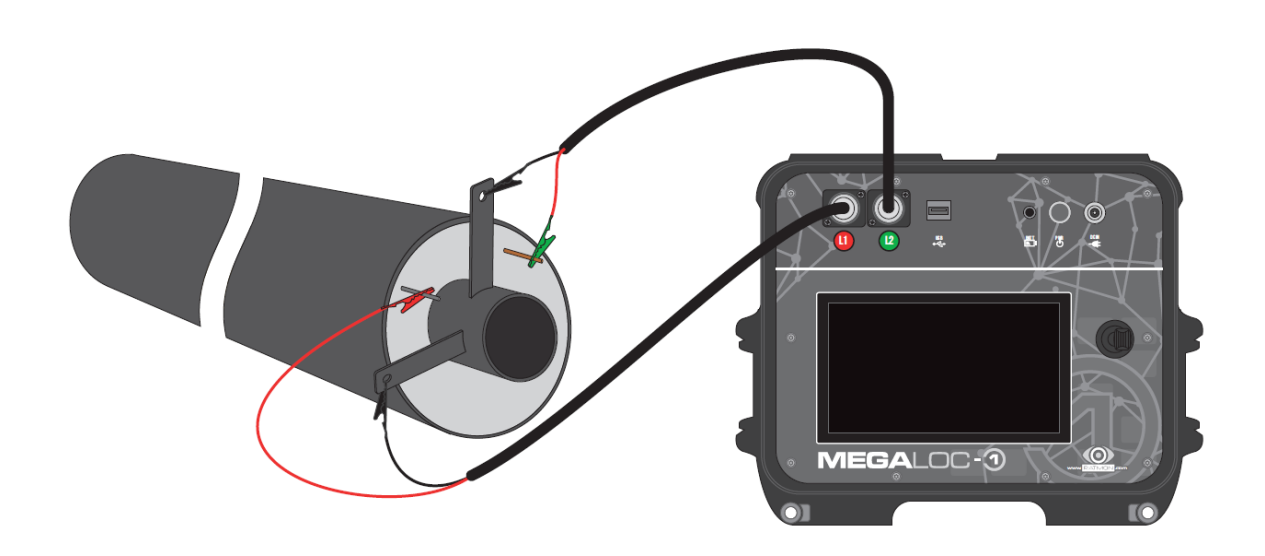

### <span id="page-4-2"></span>3.2 System rezystancyjny

Krokodylki czerwony (L1) łączymy z drutem czerwonym, krokodylek zielony z drutem zielonym a czarne krokodylki przyłączamy do wyprowadzenia rury stalowej (wejścia bananowe połączone razem).

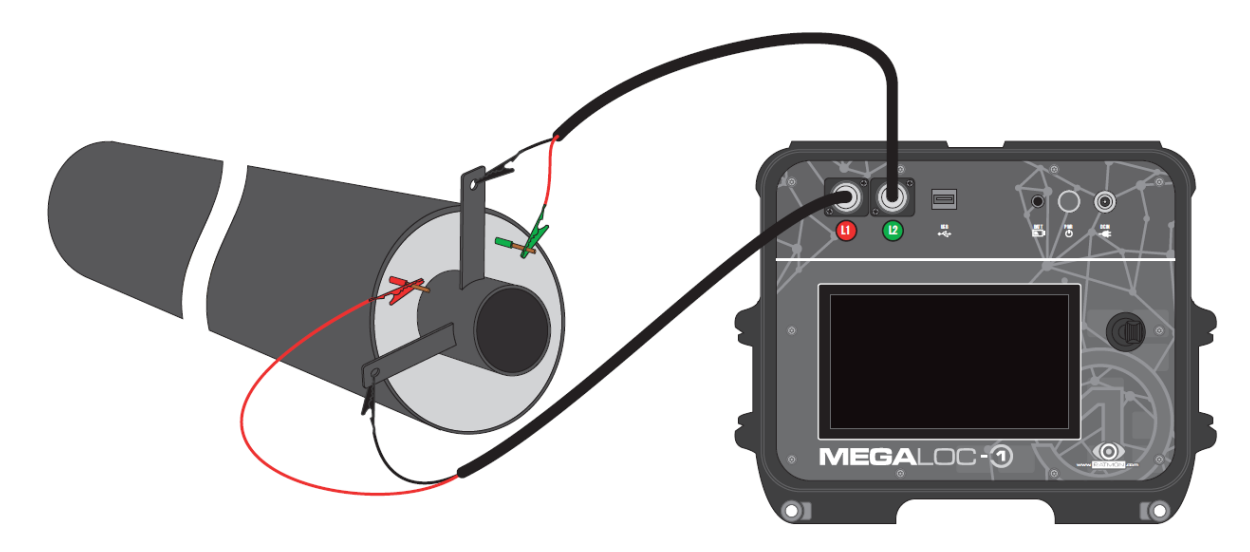

# <span id="page-5-0"></span>4 Przeglądanie pamięci

Aby przeglądać wyniki pomiarowe należy przejść w zakładkę "Pamięć" w menu głównym. Wyniki mogą być zapisywane w prostej liście lub strukturze drzewiastej w wewnętrznej pamięci lub łączac się ze strukturą on-line w systemie RATMON.

Aby móc korzystać z systemu RATMON urządzenie powinno mieć dostęp do Internetu (np. hotspot z telefonu) oraz po uprzednim zalogowaniu w ustawieniach.

### <span id="page-5-1"></span>4.1 Rodzaje pamięci

Poniżej przedstawiono dostępne typy pamięci.

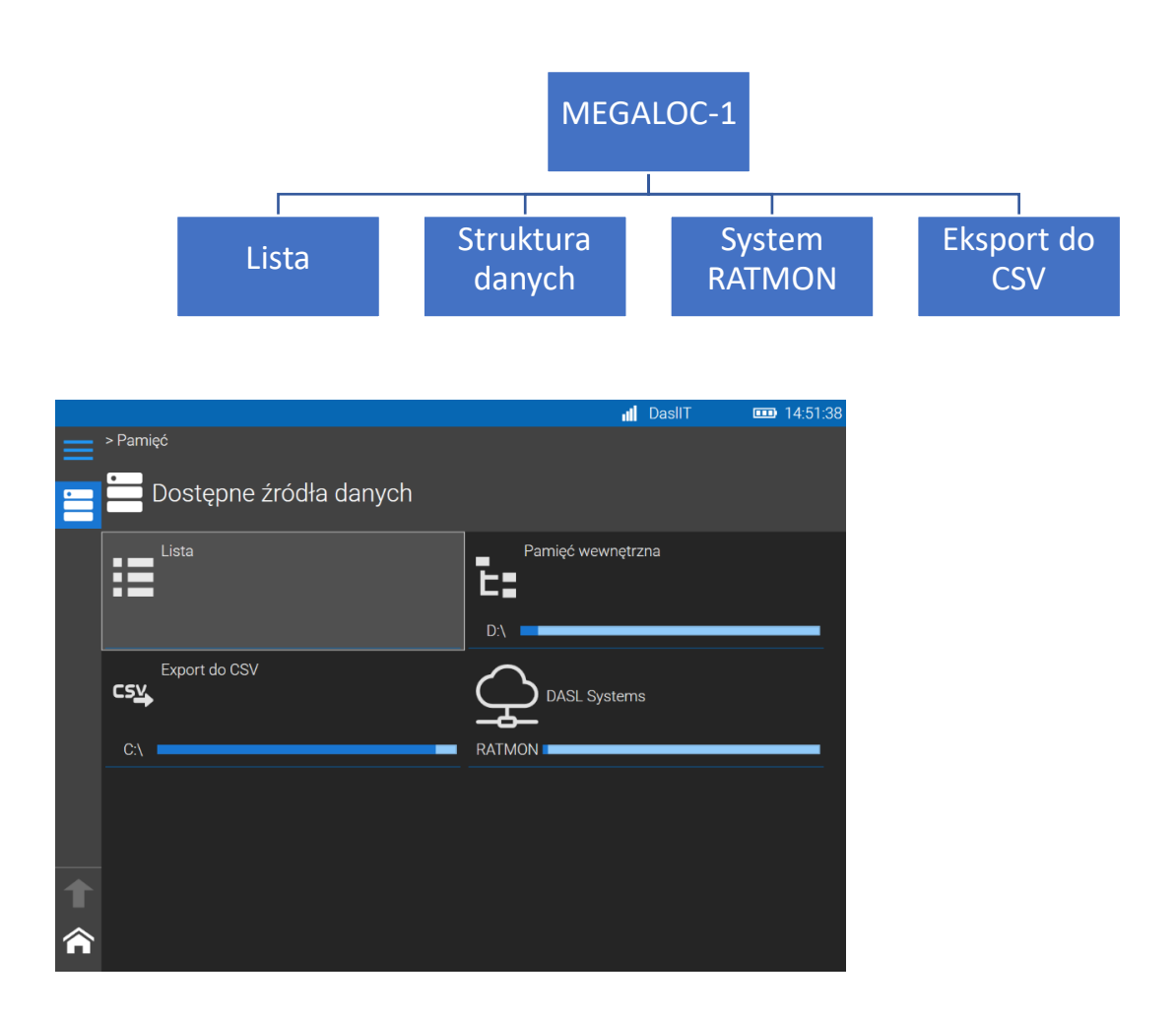

W urządzeniu Megaloc-1/1b dostępne są następujące rodzaje pamięci:

a) Lista – prosta struktura pamięci w postaci listy kolejno zapisanych wyników. Wyniki nie są segregowane wg struktury.

- b) Struktura danych pamięć zorganizowana w strukturze drzewiastej. Wyniki pomiarów można grupować w folderach, obwodach, punktach pomiarowych.
- c) Export do CSV zapis danych z pomiarów rezystancyjnych do pliku CSV. Plik może być edytowany przez zewnętrzne programy edycyjne.
- d) System RATMON zapisywanie pomiarów bezpośrednio w systemie RATMON.

### <span id="page-6-0"></span>4.2 Wewnętrzna pamięć - Lista

Lista to płaska struktura pamięci, w której wyniki są lokowane wg daty wykonanego pomiaru.

W tabeli wyników występują następujące oznaczenia:

- Typ pomiaru:  $\sqrt[m]{\ }$  - pomiar reflektometryczny,  $\Omega$  - pomiar rezystancyjny

- Nazwa nazwa pomiaru wprowadzana w trakcie zapisu
- Data i godzina data i czas pomiaru
- Opis dodatkowy opis wprowadzany w trakcie zapisu.

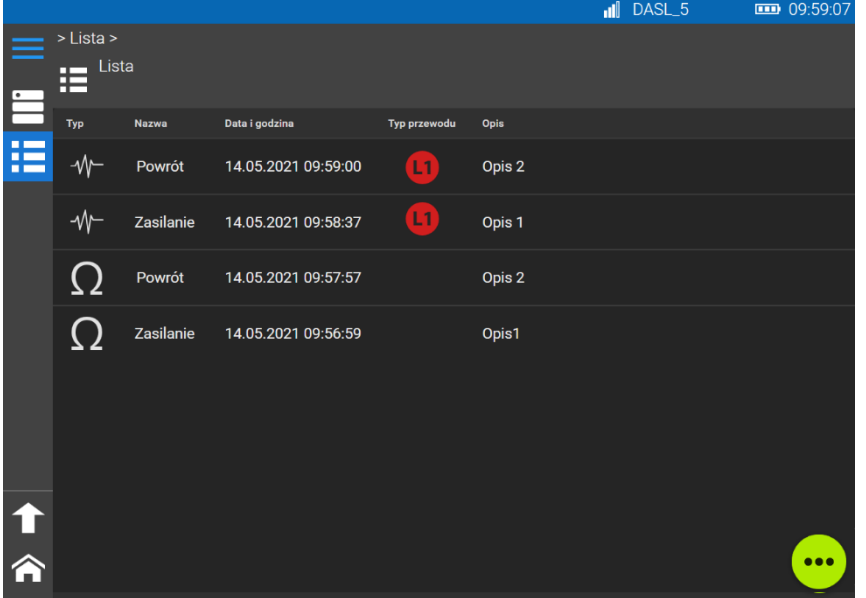

Naciskając przycisk z dyskietką po wykonaniu pomiaru, należy podać nazwę ewentualnie dodatkowy napis. Pomiar będzie zapisany o oznaczony datą zapisu.

### <span id="page-6-1"></span>4.3 Pamięć wewnętrzna – drzewiasta struktura danych.

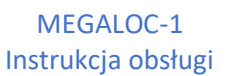

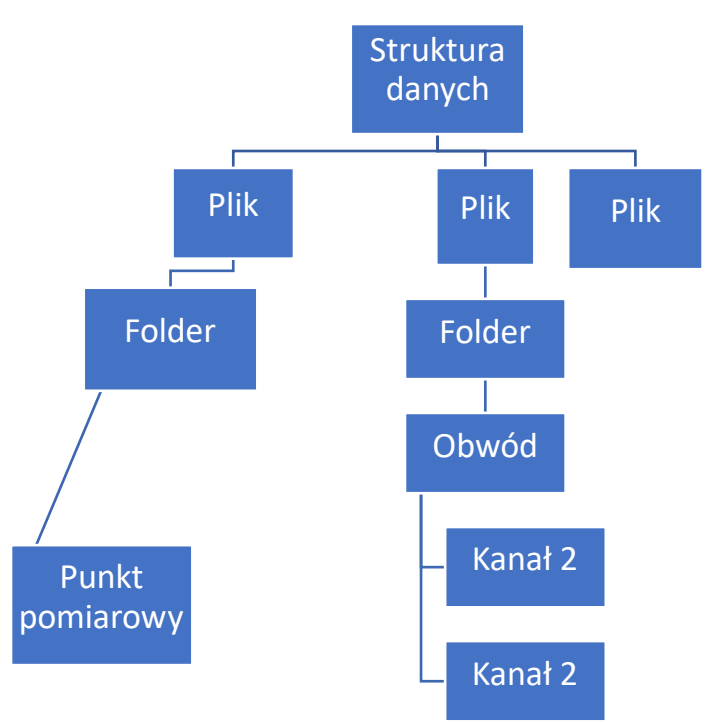

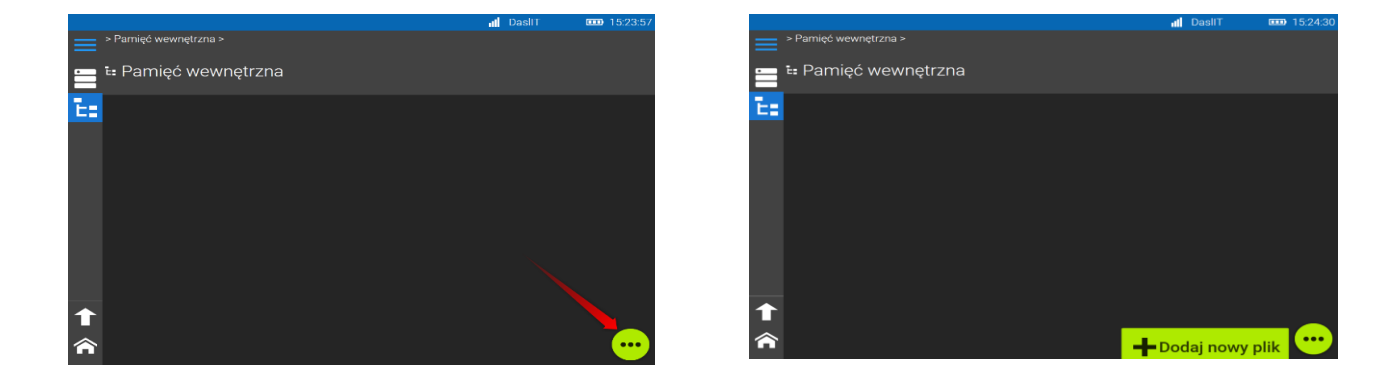

Dane w strukturze przechowywane są w folderach, plikach i obwodach powiązanych ze sobą w sposób hierarchiczny. Struktura ma na celu porządkowanie zapisywanych wyników tak aby w przyszłości łatwo było zlokalizować miejsce wykonanych pomiarów.

Każdą nowa struktura zaczyna się od "Pliku". Pliki przechowują "Foldery" i "Pomiary".

"Foldery" służą do grupowania "Pomiarów" aby ułatwić organizację danych w pamięci.

Dane pomiarowe zapisywane są oddzielnie dla każdej sondy L1, L2.

Pomiary mogą być zapisywane bezpośrednio w Pliku, Folderze lub w obwodzie. Dodawanie i edytowanie poszczególnych wpisów inicjowane jest przyciskiem w prawym dolnym rogu ekranu.

Do "Punktu pomiarowego" możemy zapisywać pomiary z konkretnego miejsca – np. z węzła, budynku lub komory ciepłowniczej. "Punkt pomiarowy" przechowuje dane w formie listy kolejno zapisanych wyników.

Dane mogą być organizowane i zapisywane również zgodnie ze strukturą systemu RATMON wg "Obwodów".

"Obwód" dzieli się na kanały (1..4) zgodnie z ilością kanałów zdefiniowanych przy tworzeniu obwodu. Poszczególne kanały przechowują wyniki pomiarowe.

### **Przykład 1 - Użycie każdego elementu struktury wg Folderów i Punktów pomiarowych**

Miasto A (*Plik*)

Dzielnica Południe (*Folder*)

Węzeł 1 (Folder)

Zasilanie (*Folder*)

Pomiar L1 (*Punkt pomiarowy*) – rezystancja, reflektometr Pomiar L2 (*Punkt pomiarowy*) - rezystancja, reflektometr Pomiar L1 (*Punkt pomiarowy*) - rezystancja, reflektometr

Pomiar L2 (*Punkt pomiarowy*) - rezystancja, reflektometr

…

### Powrót (*Folder*)

…

Pomiar L1 (*Punkt pomiarowy*) - rezystancja, reflektometr Pomiar L2 (*Punkt pomiarowy*) - rezystancja, reflektometr

### **Przykład 1 - Użycie każdego elementu struktury wg struktury Obwodów i Kanałów**

Miasto A (*Plik*)

Dzielnica Południe (*Folder*)

Węzeł 1 (Obwód)

Zasilanie (*Kanał 1*)

Pomiar L1 (*Punkt pomiarowy*) – rezystancja, reflektometr Pomiar L2 (*Punkt pomiarowy*) - rezystancja, reflektometr Pomiar L1 (*Punkt pomiarowy*) - rezystancja, reflektometr Pomiar L2 (*Punkt pomiarowy*) - rezystancja, reflektometr

### … Powrót (*Kanał 2*)

…

Pomiar L1 (*Punkt pomiarowy*) - rezystancja, reflektometr Pomiar L2 (*Punkt pomiarowy*) - rezystancja, reflektometr

Przechodzenie pomiędzy poszczególnymi danymi w strukturze odbywa się poprzez wybór danej ikony w pasku nawigacyjnym w lewej części ekranu.

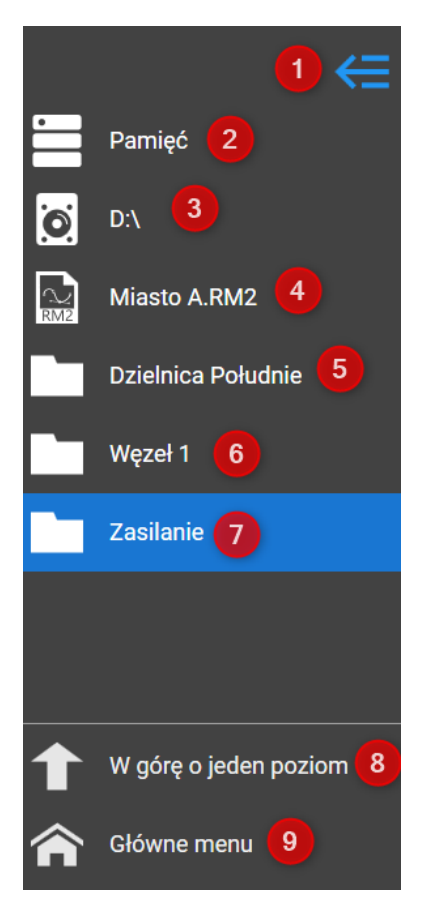

- **(1)** Zwinięcie/rozwinięcie bocznego menu
- **(2)** Powrót do wyboru źródła pamięci
- **(3)** Wybrana pamięć (w tym wypadku dysk D komputera)
- **(4) P**lik
- **(5) F**older
- **(6)** Folder
- **(7)** Folder
- **(8)** Przejście do "miejsca" wyżej
- **(9)** Powrót do głównego menu

### <span id="page-9-0"></span>4.4 Wymiana plików między pamięcią wewnętrzną i zewnętrzną

Pliki wraz z całą strukturą i pomiarami można zapisywać na zewnętrznych nośnikach w celu wymiany ich między komputerami.

#### **Eksport pliku**

W celu skopiowania pliku należy włożyć do portu USB nośnik zewnętrzny, np. pendrive, wybrać z

menu głównego Pamięć, przejść do listy plików klikając przycisk , zaznaczyć plik do skopiowania i z menu podręcznego wybrać opcje "kopiuj do...".

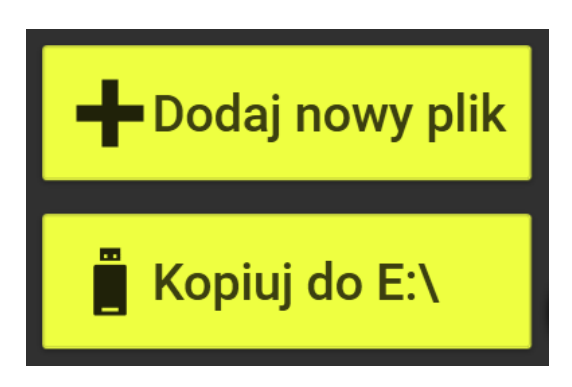

#### **Import pliku**

Aby zaimportować plik należy włożyć nośnik do portu USB, w menu głównym wybrać Pamięć, kolejno wejść w pamięć zewnętrzną, zaznaczyć plik i z dolnego menu wybrać "Kopiuj do Pamięć wewnętrzna…".

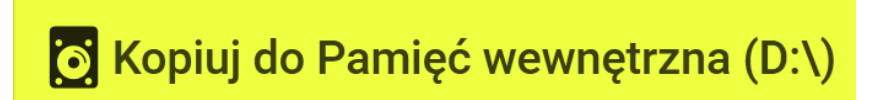

### <span id="page-10-0"></span>4.5 Pamięć - system RATMON

Po zalogowaniu się do sytemu RATMON użytkownik ma dostęp do istniejących obwodów oraz wszystkich wyników. Użytkownik ma możliwość tworzenia nowych obwodów i edycję już istniejących. Aby skorzystać z zewnętrznego serwera RATMON należy wcześniej skonfigurować dostęp do danych, patrz rozdział 11.2, oraz ustanowić połączenie z siecią Wi-Fi (np. hot-spot z telefonu), patrz rozdział 11.4.

**Należy pamiętać, że wszystkie zmiany zostaną zapisane i wyświetlane w systemie RATMON i widoczne przez innych użytkownikom korzystający z systemu.** 

Struktura pamięci RATMON jest zbudowana z : Klient-Grupa-Obwód-Kanał-Pomiar

Obwody można łączyć w grupy analogicznie do Folderów w Pliku. Obwód składa się z kanałów CH, a kanał podzielony jest na pomiary z sondy L1 i L2.

Aby dodać nowy obwód z poziomu urządzenia należy rozwinąć dolne menu oraz wybrać "Dodaj nowy obwód" (1). Do edycji obwodu służy opcja "edytuj" (2) (należy zaznaczyć wybrany obwód i przycisnąć "Edytuj" **(2)**)**.**

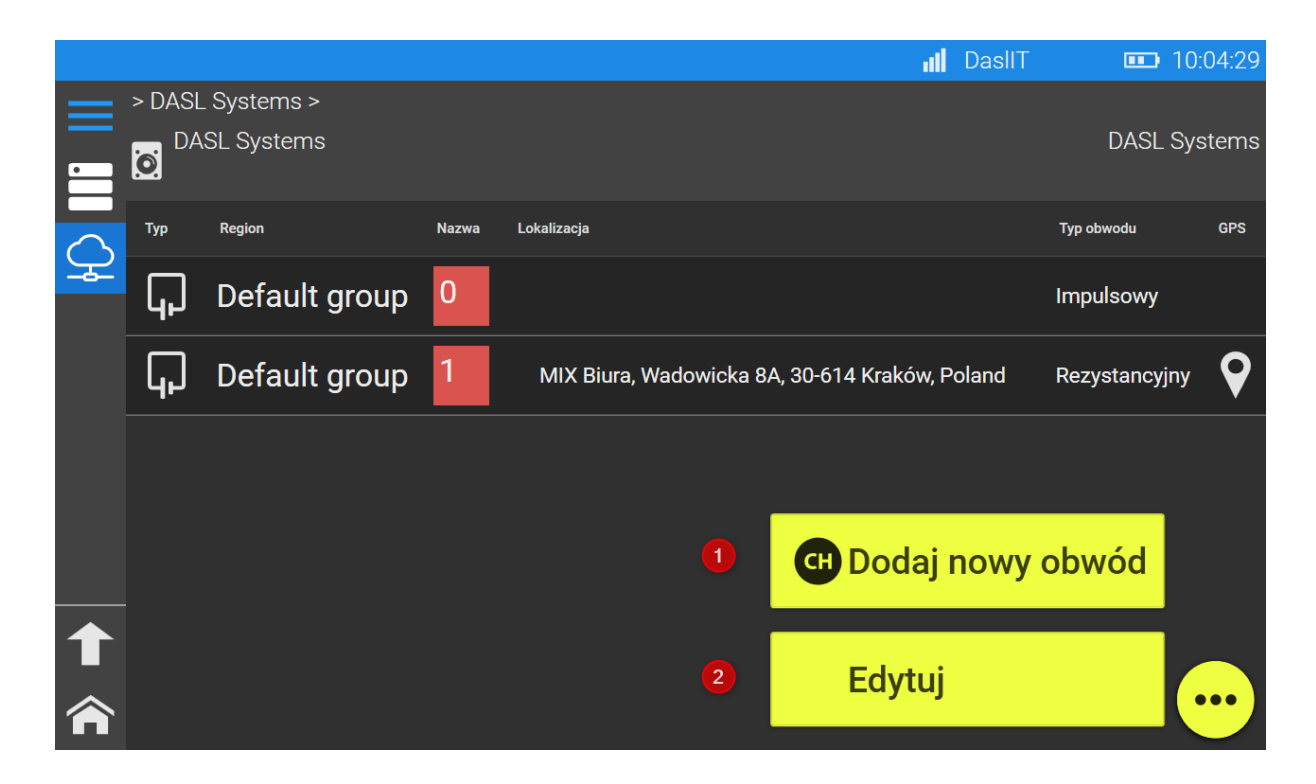

W otwartym oknie należy wprowadzić wszystkie potrzebne informację (w przypadku edycji – nanieść zmiany) tj:

- Wpisać numer obwodu;
- Wskazać region;
- Wybrać typ obwodu impulsowy, rezystancyjny (i podać wartość rezystancji metra bieżącego drutu), przewód sensoryczny lub obwód z końcówką zerującą:
- Wskazać lokalizację na mapie;
- Opcjonalnie dodatkowy opis
- Wybrać liczbę kanałów 1, 2 lub 4 i opcjonalnie zmienić nazwę kanałów.

Po wprowadzeniu lub edycji informacji należy przycisnąć "Zapisz". Wskazane informację **będą wyświetlone w systemie RATMON**

Następnie, po wykonaniu pomiaru i naciśnięciu przycisku Zapisz, należy wskazać Źródło danych: DASL Systems – RATMON. Użytkownik może wskazać istniejący obwód do zapisu lub utworzyć nowy i dodać do niego nowy pomiar.

### <span id="page-11-0"></span>4.6 Export do CSV

Pomiary rezystancyjny R1ISO (L1), R2ISO(L2) oraz RLOOP wraz z ustawionymi progami można zapisać w formacie CSV. Aby to zrobić, należy po wykonanym pomiarze wybrać dyskietkę, a z dostępnej listy wybrać "Export do CSV".

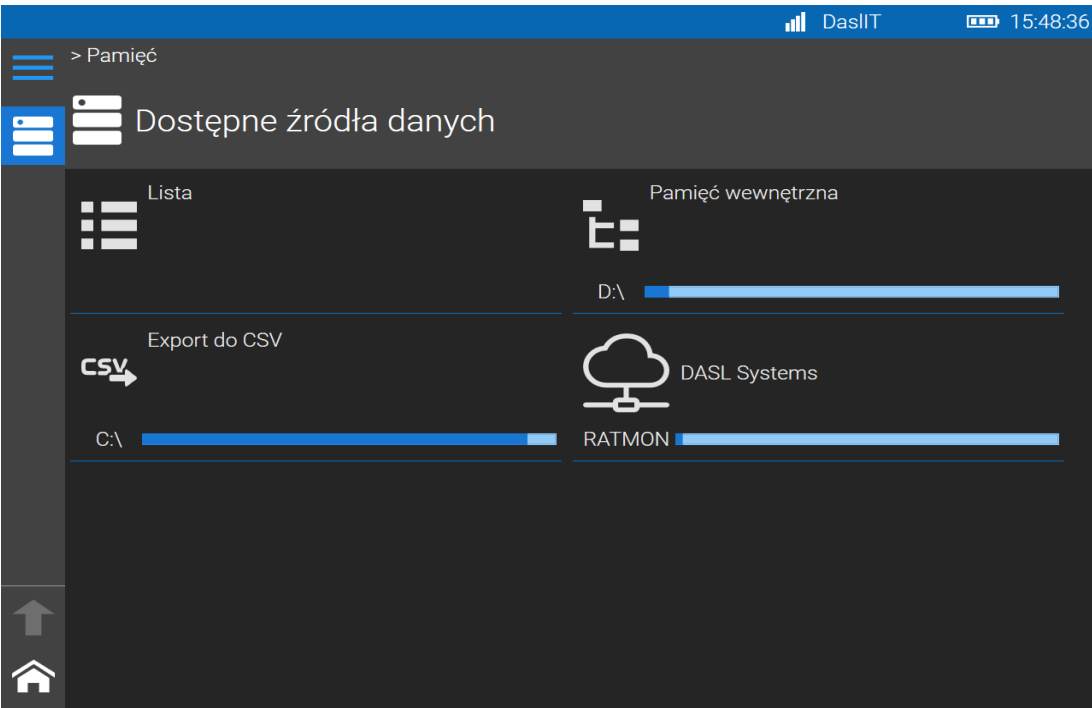

Po wybraniu z Menu/pamięć/Export do CSV – pojawi się lista z zapisanymi plikami. Import pliku z miernika opisane jest w rozdziale 4.2.

# <span id="page-12-0"></span>5 Praca z urządzeniem Megaloc-1/ Megaloc-1b

Po włączeniu widoczne jest główne menu urządzenia:

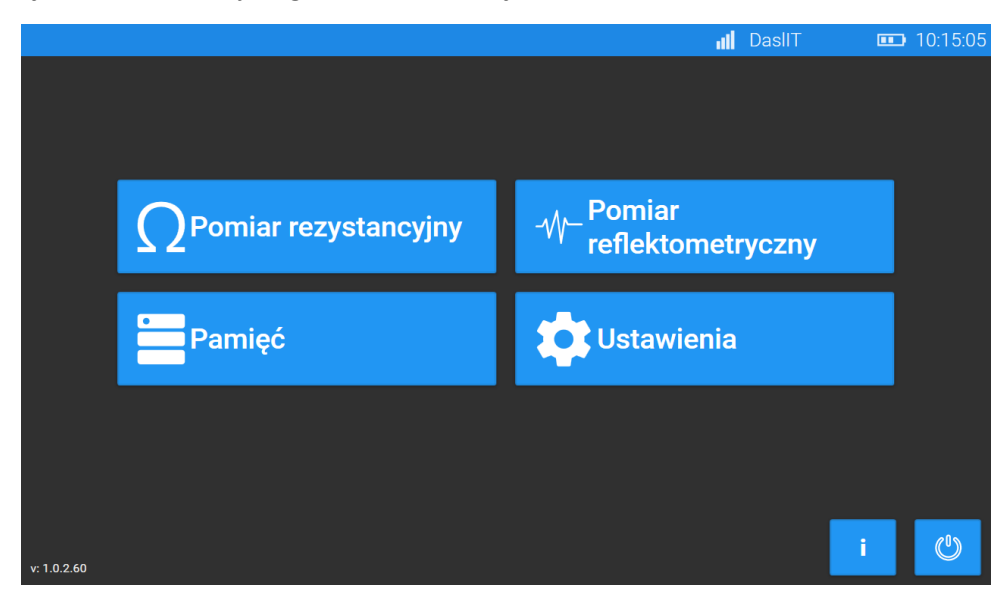

# <span id="page-12-1"></span>6 Pomiar rezystancyjny.

Aby wykonać pomiary rezystancji należy z menu głównego wybrać Pomiar rezystancyjny.

Funkcje pomiarowe:

#### **Pomiar rezystancji izolacji**

Miernik wykonuje pomiar rezystancji izolacji między sondą L1/L2 a sondą uziemienia.

#### **Pomiar ciągłości obwodu**

Miernik wykonuje pomiar ciągłości obwodu między sondami L1-L2.

#### **Pomiar napięcia galwanicznego**

Miernik wykonuje pomiar napięcia galwanicznego pomiędzy sondą L1/L2 a sondą uziemienia.

### **Lokalizacja wycieku w sieciach rezystancyjnych (MEGALOC-1b)**

Miernik wykonuje pomiar na podstawie, którego dokonane jest wskazanie wycieku wyrażone w % lub m.

#### Kontrola połączenia

Miernik kontroluje skuteczność połączenia sond z obiektem pomiarowym. Aby połączenie było prawidłowe i skuteczne należy pamiętać aby obie sondy uziemienia połączone były z rurą lub masą.

Jeśli jeden z przewodów będzie niepodłączony lub rezystancja styku będzie zbyt wysoka, miernik zasygnalizuje problem czerwoną ikoną z symbolem uziemienia.

13

Poszczególne pomiary wykonywane są w jednym cyklu pomiarowym. Załączanie poszczególnych funkcji pomiarowych odbywa się w dolnej części ekranu.

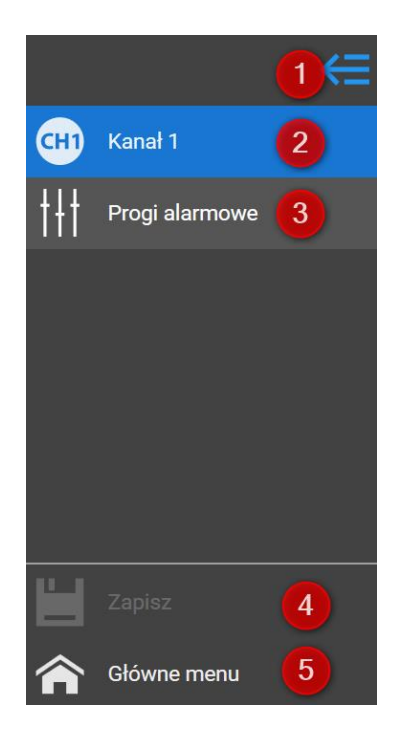

- **(1)** Rozwijanie/zwijanie Menu
- **(2)** Pomiar rezystancyjny
- **(3)** Okno konfiguracji progów alarmowych (pomiar
- rezystancyjny)
- **(4)** Zapis pomiaru
- **(5)** Główne Menu

W oknie pomiarowym widoczny jest rysunek rury z przewodami alarmowymi, tabela z wynikami pomiarów oraz progami alarmowymi.

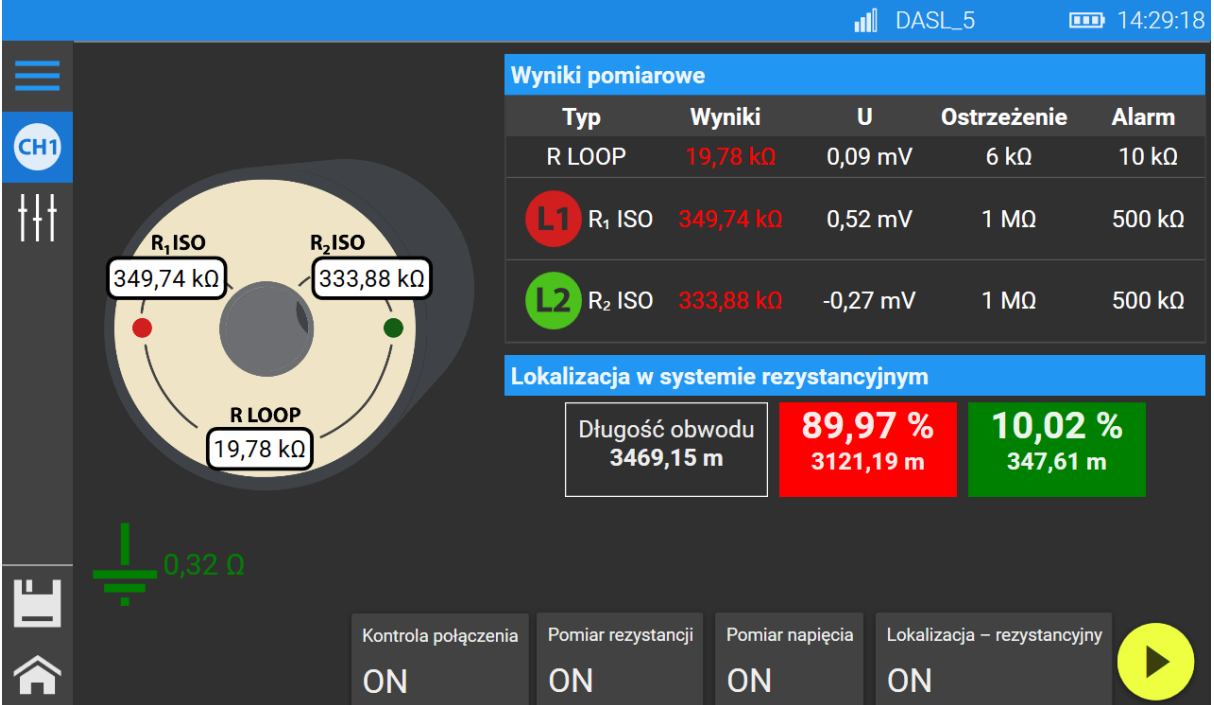

Poprzez przyciśnięcie przycisku z dolnej części możemy włączyć lub wyłączyć poszczególne funkcje pomiarowe: pomiar rezystancji, pomiar napięcia, lokalizację oraz kontrole połączenia z rurą).

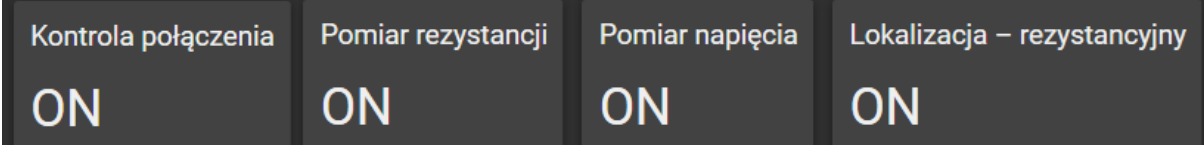

# 7 Pomiary rezystancyjne

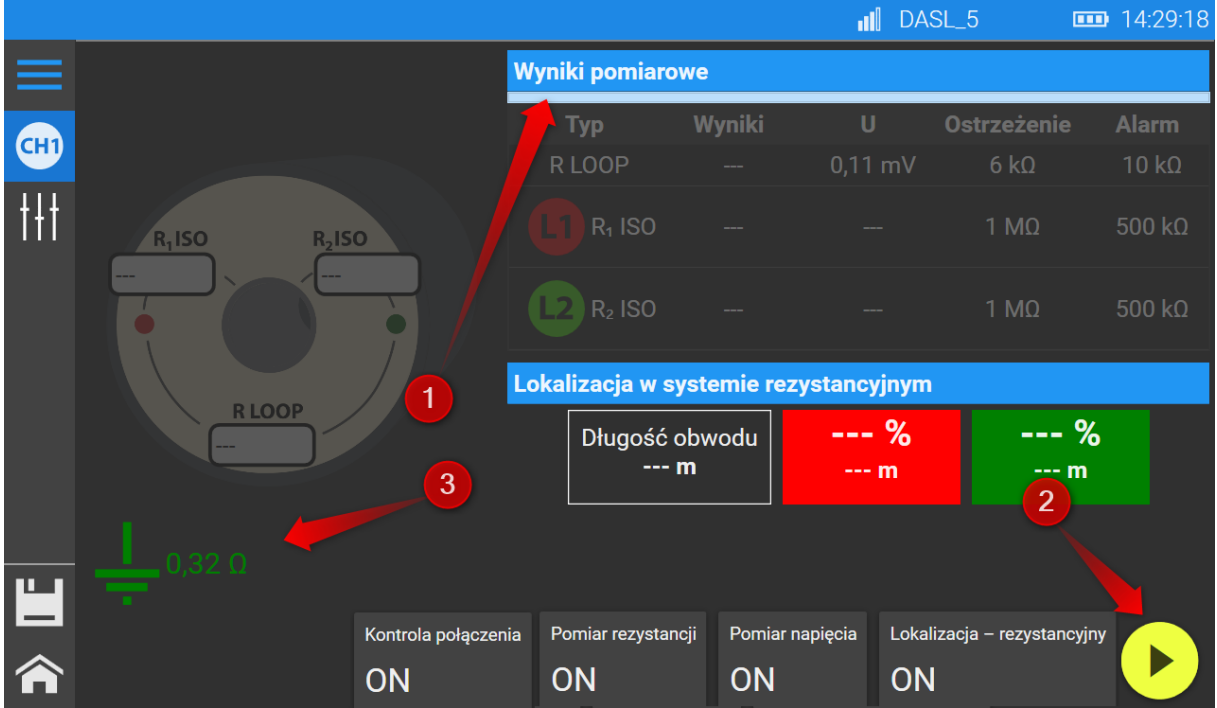

W pierwszej kolejności należy uruchomić urządzenie i podłączyć do obiektu zgodnie z instrukcją. W głównym menu należy wybrać w "Pomiar rezystancyjny" a następnie przycisnąć żółty przycisk START

**(2)** , który umieszczony jest w prawym dolnym rogu. Po wywołaniu pomiaru możemy go zatrzy-

mać w każdej chwili poprzez naciśnięcie czerwonego przycisku na ekranie . Podczas trwania pomiaru, na ekranie widoczny jest zielony pasek postępu **(1)**, który informuje nas o stopniu zaawansowaniu pomiaru.

W lewym dolnym rogu widoczny jest wynik kontroli przyłączenia.

Po zakończeniu pomiaru wyniki przedstawione są w tabeli **(4)** oraz na rysunku **(5).** W kolumnie "Ostrzeżenie" i "Alarm" przedstawione są progi ostrzegawcze i alarmowe **(6)**. Wyświetlane progi można dowolnie zmieniać **(7)** (opis w rozdziale 7.1). Po wykonanym pomiarze można go zapisać klikając w ikonę dyskietki **(6).**

Urządzenia w wersji Megaloc-1b, posiadają dodatkowo opcję lokalizacji w sieciach rezystancyjnych. Wynik podawany jest w procentach oraz metrach. Wartość metryczna jest wyliczana. W celu wskazania orientacyjnej wartości metrycznej należy skonfigurować wartość rezystancji metra bieżącego drutu w ustawieniach (wartość podawana przez producenta rur) (7).

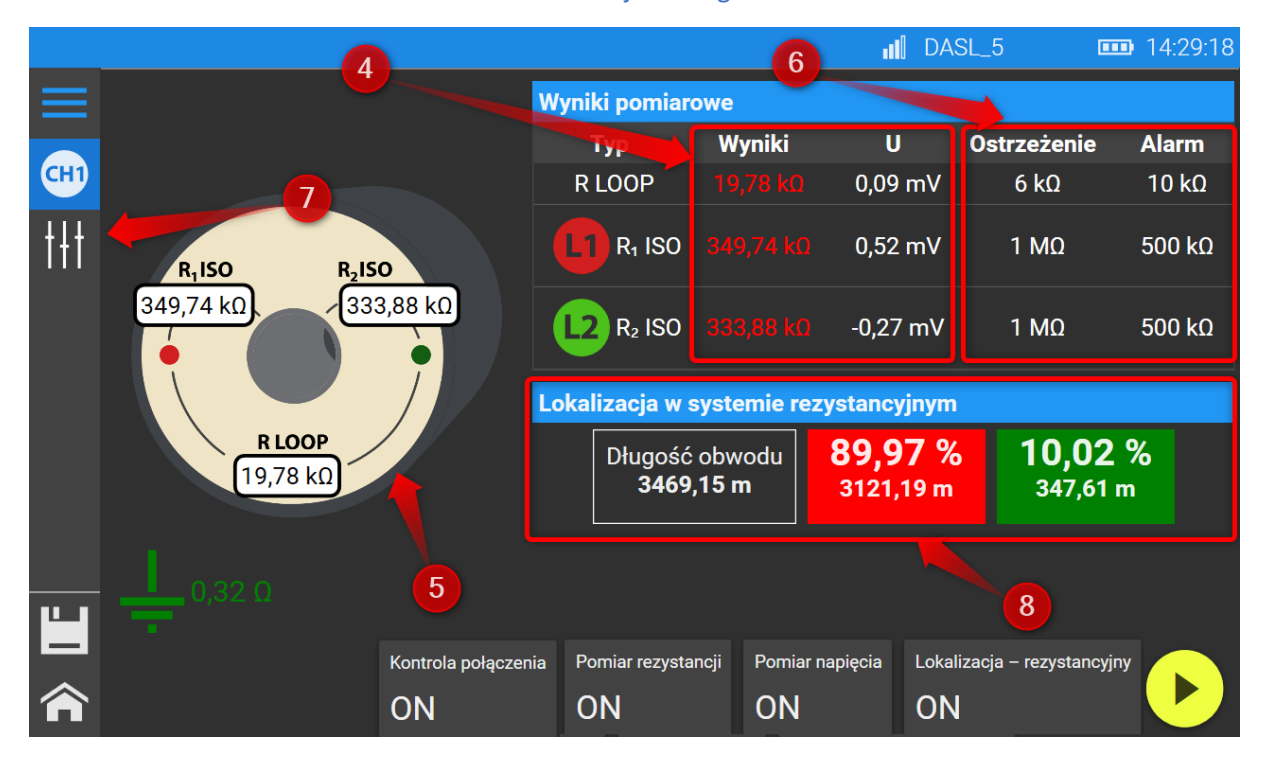

### <span id="page-16-0"></span>7.1 Konfiguracja progów alarmowych

W celu skonfigurowania progów ostrzegawczych i alarmowych wyświetlanych w czasie pomiaru rezystancji, należy z menu bocznego wybrać "Progi alarmowe" **(Menu boczne opisane na początku rozdziału 6).**

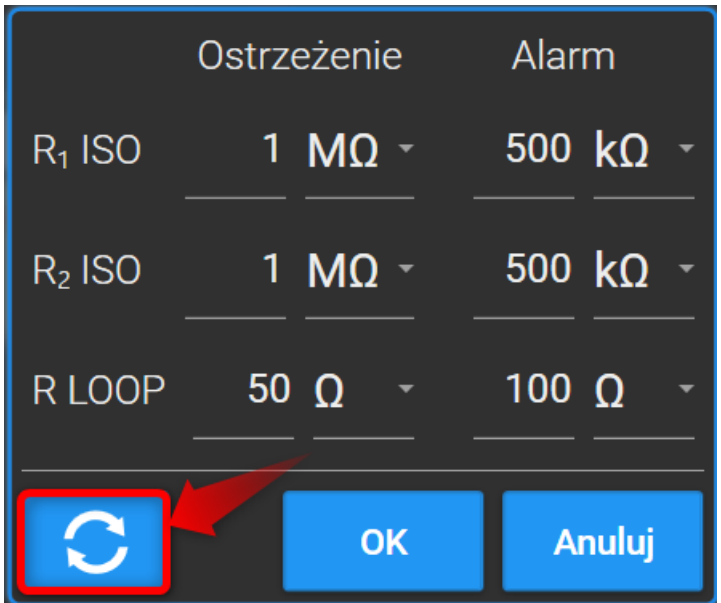

Przy konfiguracji progów ostrzegawczych i alarmowych należy w pierwszej kolejności wybrać prawidłową jednostkę (tzn. Ω, kΩ, MΩ) a następnie wprowadzić wartość liczbową.

Aby przewrócić ustawienia domyślne należy przycisnąć przycisk w lewym dolnym rogu.

# <span id="page-17-0"></span>8 Pomiar reflektometryczny

Po wybraniu z menu głównego przycisku "Pomiar reflektometryczny" pojawi się okno, które można podzielić na 3 główne obszary:

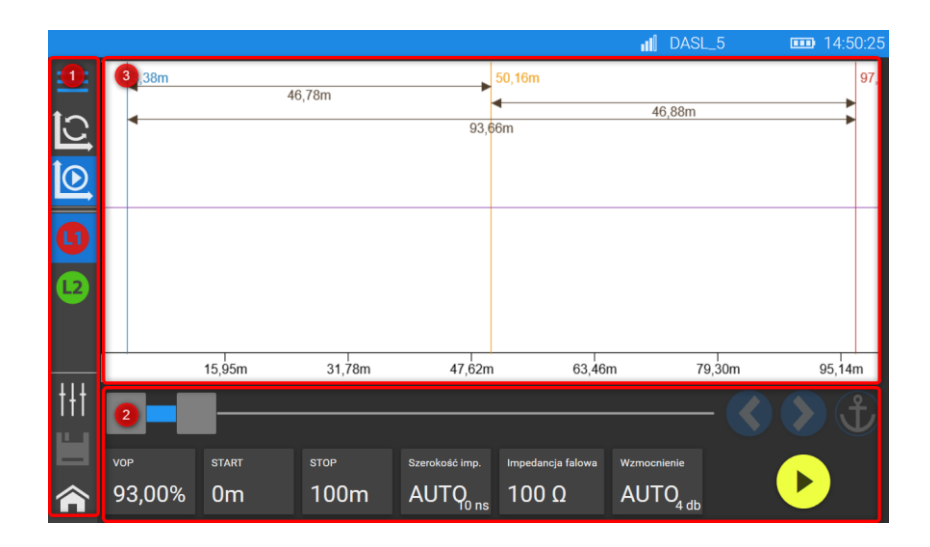

- 1. Menu boczne
- 2. Ustawienia pomiaru
- 3. Wykres reflektometryczn y

### <span id="page-17-1"></span>8.1 Menu boczne

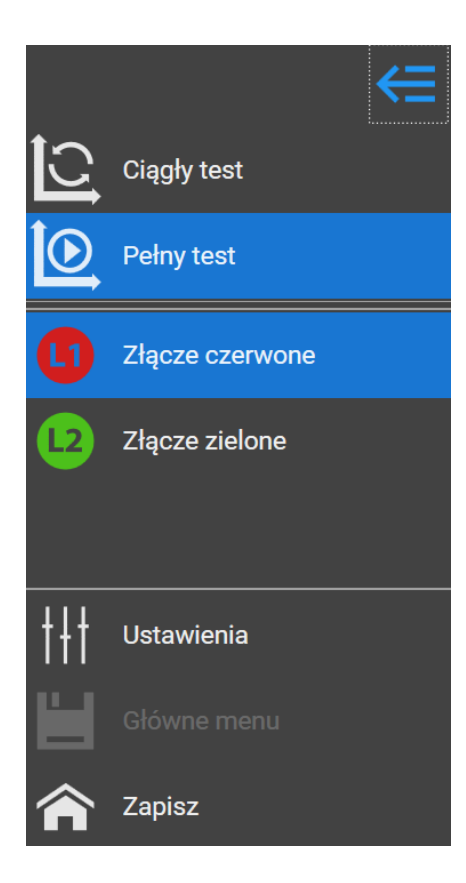

Reflektometr może pracować w dwóch trybach. Po wybraniu trybu "Ciągły test" urządzenie przeprowadza serię pomiarów i na bieżąco reaguje na zmiany w obiekcie badanym jak i na zmianę parametrów pomiaru. Tryb ten służy do przygotowania układu oraz ustawieniu parametrów pomiarowych do kompletnego pomiaru.

Pomiar z tego trybu nie może zostać zapisany do pamięci. W celu zapisania pomiaru należy wybrać funkcję "Pełny test" z parametrami przyjętymi za pomocą "Ciągłego testu"**.**

Złącze czerwone i zielone reprezentuje sondy podłączone do drutów alarmowych.

Jako przewód odniesienia zawsze wykorzystywana jest masa, podpięta do rury stalowej lub innego obiektu odniesienia.

Jeśli druty alarmowe są w pętli, pomiar L1 i L2 zestawione ze sobą będą tworzyły na wykresie lustrzane odbicie. Dla przykładu: przy pomiarze od złącza L1, uszkodzenie występujące na końcu pętli, bliżej złącza L2, może być mniej widoczne na wykresie. Przełączając się na złącze L2, uzyskamy bardziej widoczny obraz uszkodzenia.

### <span id="page-18-0"></span>8.2 Ustawienia pomiaru

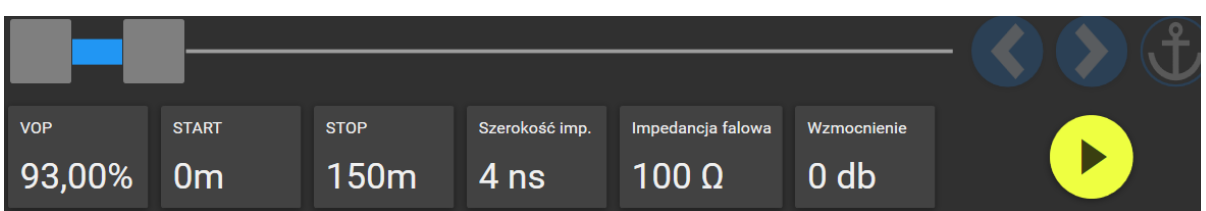

- VOP współczynnik propagacji impulsu. Jest to procentowe określenie prędkości impulsu w stosunku do prędkości światła. Zależny jest od badanego obiektu. W sieciach impulsowych najczęściej przyjmuje wartości od 92,0 do 93,5%. Dokładną wartość wskazuje producent rur.
- Przyciski START i STOP określają początek i koniec wykresu reflektometrycznego dzięki czemu można badać wybrany odcinek.
- Szerokość impulsu szerokość impulsu określamy w nanosekundach. Dobieramy ją w zależności od długości badanego obiektu oraz ilości zakłóceń. Im szerszy impuls tym dłuższy może być mierzony odcinek ale kosztem dokładności.
- Impedancja falowa parametr przewodnika i środowiska, w którym się znajduje. Określa on opór rozprzestrzeniania się sygnału elektromagnetycznego. Znaleźć go można w karcie produktu (rury). Wartość impedancji falowej dla rur preizolowanych z nieizolowanym drutem wynosi 50 Ω
- Wzmocnienie dodatkowe wzmocnienie odebranego odbitego sygnału. Pozwala zwiększyć widoczność usterek. Niestety wzmocnieniu ulegają też zakłócenia, które mogą dać fałszywy obraz sytuacji.

![](_page_18_Figure_8.jpeg)

### <span id="page-18-1"></span>8.3 Wykres reflektometryczny

### **Wykres**

Wykres reflektometryczny rysowany jest w centralnym polu ekranu. Jego kształt odzwierciedla przebieg sygnału w badanym obiekcie.

Zmiany mogą mieć różny charakter w zależności od zmiany impedancji falowej wzdłuż przewodu sygnałowego.

#### **Kursory**

Na ekranie dostępne są 3 kursory pomocnicze. Służą one do wyznaczania odległości pomiędzy zmianami na wykresie.

Naciśnięcie kursora spowoduje aktywację strzałek oraz symbolu kotwicy w dolnej części ekranu. Strzałki umożliwiają precyzyjne przesuwanie kursora. Włączenie przycisku Kotwica spowoduje zablokowanie kursora w konkretnej odległości bez względu zmiany parametrów pomiaru.

### <span id="page-19-0"></span>8.4 Typowe awarie na wykresie

Na rysunku poniżej wskazano wygląd typowych awarii na wykresie:

![](_page_19_Figure_7.jpeg)

A. Koniec pętli – drutu alarmowego:

B. Zwarcie

![](_page_19_Figure_10.jpeg)

C. Przeciek

![](_page_20_Figure_2.jpeg)

# <span id="page-20-0"></span>9 Wykonanie pomiaru reflektometrycznego

W pierwszej kolejności należy ustawić podstawowe parametry pomiaru korzystając z dolnych przycisków.

W przypadku Testu ciągłego, wykres będzie reagował na bieżące ustawienia. W przypadku Pełnego testu,

wykres zostanie przedstawiony po wyzwoleniu pomiaru przyciskiem "Start"

Podstawową czynnością jest znalezienie końca badanego obiektu, dlatego znając mniej więcej długość obiektu (np. pętli alarmowej), korzystając z przycisku STOP, należy wskazać z zapasem jego długość. Jeśli wykres nie wyświetli charakterystycznego dla końca obiektu zbocza (wykres punkt "A" – rozdział 8.4) należy zwiększać długość badanego obiektu.

Jeżeli badany obiekt będzie przerwany, znalezienie końca nie będzie możliwe. Przerwa badanego odcinka będzie wskazana na charakterystycznym przebiegu (nr wykresu) .

W celu wykonania dokładnego testu należy użyć funkcji Pełny test.

![](_page_21_Picture_71.jpeg)

Czas wykonania pomiaru zależy od długości badanego odcinka. Pomiar trwa od kilku do kilkunastu sekund. Po wykonanym pomiarze na ekranie pojawi się wynik pomiaru czyli wykres. Po kliknięciu w symbol dyskietki możemy go zapisać w pamięci wewnętrznej lub w systemie RATMON.

# <span id="page-21-0"></span>10 Analiza pomiarów reflektometrycznych

Analiza pomiarów reflektometrycznych wykonywana jest na podstawie danych referencyjnych.

Może być wykonywana przez użytkownika lub automatycznie przez program RM2.

Należy pamiętać aby przy każdej rozbudowie systemu alarmowego, zapisać nowy wykres referencyjny.

Aby analiza była skuteczna należy wykonać pomiar referencyjny i zapisać go w pamięci wewnętrznej lub w systemie RATMON.

W tym celu, wykonaj "Pełny test" reflektometryczny i zapisz go w pamięci. W trakcie zapisu zaznacz pomiar jako referencyjny.

a) Zapis pomiaru referencyjnego w pamięci wewnętrznej

![](_page_22_Picture_67.jpeg)

Lista pomiarów w wybranym obwodzie lub punkcie pomiarowym (struktura opisana w rozdziale **4.1**). Na zdjęciu referencyjny robiony cęgami L1. Gwiazda z prawej strony symbolizuje wykres referencyjny.

![](_page_22_Figure_3.jpeg)

b) Zapis pomiaru referencyjnego do systemu RATMON

![](_page_22_Figure_5.jpeg)

Lista pomiarów w wybranym obwodzie. Na zdjęciu referencyjny gdzie początek wykresu jest od strony cęg L1. Gwiazda z prawej strony symbolizuje wykres referencyjny.

![](_page_23_Picture_56.jpeg)

Zapisany pomiar zawsze będzie miał oznaczenie, która sonda jest początkiem obiektu (L1 lub L2).

Wykonując okresowe pomiary należy zwrócić uwagę na sposób podłączenia sond aby zachować ten sam układ odniesienia.

Aby wykonać analizę na podstawie pomiaru referencyjnego, znajdź w pamięci "Punkt pomiarowy" lub "Obwód" z zapisanym pomiarem referencyjnym.

• Widok listy wyników w punkcie pomiarowym (gwiazda przy pomiarze nr 2 oznacza, że jest on referencyjny):

![](_page_23_Picture_57.jpeg)

Następnie, wybierz "Ustaw czułość analizy".

Uwaga! W przypadku pomiaru zapisanego w "Obwodzie" program rozpozna dla której sondy mają być wykonane ustawienia. W przypadku pomiaru zapisanego w "Punkcie pomiarowym" użytkownik decyduje o bieżącym podłączeniu sond dla danego pomiaru.

Urządzenie wykona pomiar kontrolny i finalnie wyświetli wykres różnicowy z zaznaczonymi odchyleniami względem wykresu wzorcowego. W stanie normalnym wykres różnicowy powinien być zbliżony do linii prostej.

Na podstawie oceny poziomu odchyleń bieżącego pomiaru względem wzorcowego należy ustalić linie alarmowe na wykresie tak aby ewentualne odchylenia spowodowane awarią spowodowały zadziałanie automatycznej detekcji.

Aby przesuwać linie alarmowe należy wybrać przycisk **a lika** następnie w pozycji "Przesunięcie pionowe" regulować odstęp linii alarmowych od wykresu różnicowego.

![](_page_24_Figure_6.jpeg)

Opis okna parametrów analizy

Przesunięcie poziome – początek odległości, od której ustawiona będzie czułość

Nachylenie – promień łuku linii alarmowych na początku wykresu

Przesunięcie pionowe – ustawienie odległości (czułości) linii alarmowych względem wykresu różnicowego

Wygładzanie – redukcja zakłóceń, domyślnie automatyczna.

Ustawienia zapisujemy przyciskiem  $\Box$ i przyciskiem "OK" wracamy do prezentacji wskazań na wykresie.

Jeśli naszym źródłem danych jest system RATMON, parametry analizy zostaną po zapisie przesłane na serwer.

Analizowanie pomiaru odbywa się poprzez wywołanie pomiaru z poziomu "Punktu pomiarowego" lub "Obwodu".

![](_page_25_Picture_73.jpeg)

n.

Wyświetlone zostanie okno z pomiarem referencyjnym. Po naciśnięciu przycisku "Start" wykonany zostanie pomiar i w przypadku przekroczenia wcześniej ustalonych odchyleń program wskaże miejsca tych odchyleń oraz rozpozna ich rodzaj.

![](_page_25_Figure_6.jpeg)

START - Początek analizy wykresu (0m przyjmujemy początek wykresu), w tym miejscu pomijamy pierwsze metry obwodu – np. kable przyłączeniowe, puszki przyłączeniowe itp.

- NACHYLENIE Parametr, który zmienia nachylenie linii odcinających na początku wykresu. Wykorzystywany do pomijania odbić na początku wykresu.
- Offset pionowy bliskość fragmentu linii poziomych limitu górnego i dolnego względem wykresu analizowanego (zielony). Linie Limitu górnego i żółtego **nie mogą** dotykać wykresu różnicowego, ale muszą być możliwe jak najbliżej.

# <span id="page-26-0"></span>11 Ustawienia

Po przyciśnięciu przycisku "Ustawienia" urządzenie wyświetli okno, w którym można dokonywać konfiguracji detektora.

![](_page_26_Picture_6.jpeg)

### <span id="page-26-1"></span>11.1 Ustawienia główne

W tym miejscu użytkownik ma możliwość zmiany języka obsługi MEGALOC-1.

Użytkownik może również wprowadzić zmiany dotyczące aktualnej daty i godziny, która jest wyświetlana na górnym pasku. Ustawiona data i godzina będzie brana pod uwagę przy zapisie pomiarów do pamięci wewnętrznej (offline).

### <span id="page-26-2"></span>11.2 Ustawienia serwera RATMON

Wszyscy klienci, którzy korzystają z aplikacji RATMON mogą zalogować się w tym miejscu loginem i hasłem wykorzystywanym w systemie RATMON.

Dzięki temu, użytkownik może przeglądać obwody i wyniki istniejące w systemie RATMON, ale również może zapisywać wszystkie pomiary w dedykowanym obwodzie.

![](_page_27_Picture_96.jpeg)

- 1. Uruchamianie i wyłączanie obsługi serwera przez aplikację
- 2. Ustawienie adresu serwera. Domyślny serwer udostępniany przez DASL Systems znajduje się pod adresem https://app.ratmon.com dodatkowo na testy przed zakupem udostępniamy serwer https://demo.ratmon.com
- 3. Ustawienie automatycznego połączenia z serwerem. Jeśli jest wyłączone to po każdym restarcie urządzenia obsługa serwera jest wyłączona
- 4. Pole do wpisania nazwy użytkownika
- 5. Pole do wpisania hasła
- 6. W celu zapisania konfiguracji należy wcisnąć "Zapisz"
- 7. Czyszczenie ustawień logowania

### <span id="page-27-0"></span>11.3 Ustawienia pomiarów reflektometrycznych

W omawianej zakładce klient ma możliwość korzystanie z dodatkowych filtrów, dzięki czemu wykresy reflektometryczne są bardziej przejrzyste. Te opcje umożliwiają robienie pomiarów oraz

późniejszą analizę reflektogramów. Należy jednak pamiętać, że to narzędzie powoduje filtrację "zakłóceń" ale również może wypłaszczać potencjalne usterki w sieciach ciepłowniczych.

![](_page_28_Picture_141.jpeg)

- 1) **Programowa redukcja szumów –** filtr cyfrowy, powoduje filtrację zakłóceń z zewnątrz.
- 2) **Pogrub krzywe –** zmiana grubości linii wykresu
- 3) **Redukcja punktów –** wyświetlanie wykresu z mniejszej liczby punktów
- 4) **Normalizacja sygnału –** miejsce wyświetlania wykresu
- 5) **Domyślny typ obwodu –** wybór przewodu pomiarowego (od tego zależne są "auto nastawy"

# <span id="page-28-0"></span>11.4 Sieć Wifi

Aby można swobodnie pracować z system RATMON, urządzenie powinno mieć dostęp do internetu.

Urządzenie serii Megaloc posiada wbudowany moduł Wifi, dzięki czemu istnieje możliwość połączenia z Internetem np. poprzez udostępnienie internetu np. z telefonu.

Z listy dostępnych hotspotów należy wybrać odpowiedni i opcjonalnie wpisać hasło. Po prawidłowym połączeniu wyświetli się odpowiedni komunikat, a w górnej części ekranu pojawi się obecny zasięg.

Aby połączyć się z wybraną siecią WiFi – należy z głównego menu wybrać ustawienia/ "Sieć".

W widoku głównym widoczne są 2 zakładki

• "Znane sieci" (hotspoty, z którymi wcześniej urządzenie się łączyło. Taki hotspot ma zapiane wcześniej wpisane hasło

• Dostępne sieci – z listy dostępnych hotspotów należy przycisnąć "Połącz"

![](_page_29_Picture_79.jpeg)

I wpisać hasło i wybrać "Ok"

### <span id="page-29-0"></span>11.5 Aktualizacja urządzenia

W celu aktualizacji oprogramowania urządzenia należy pobrać plik aktualizacyjny ze strony internetowej producenta, następnie zgrać go na pendriva i wpiąć do urządzenia z serii Megaloc. Przejść w zakładkę: Ustawienia/aktualizacja. Po wykryciu pendriva z odpowiednim plikiem, zostanie odblokowany przycisk "aktualizuj". Dalej proces przejdzie automatycznie.

### <span id="page-29-1"></span>12 Zasilanie miernika

Urządzenie Megaloc-1 może pracować na zasilaniu bateryjnym (wewnętrzny akumulator) lub być podłączone do zasilania sieciowego poprzez dedykowany zasilacz 12V DC (5A).

### <span id="page-29-2"></span>12.1 Monitorowanie napięcia zasilającego

UWAGA! Aby wskazanie stanu naładowania akumulatora było prawidłowe, należy przed rozpoczęciem eksploatacji miernika rozładować a następnie całkowicie naładować akumulator.

Stopień naładowania akumulatora jest na bieżąco wskazywany przez symbol umieszczony w prawym górnym rogu ekranu (symbol baterii). Skrajne rozładowanie akumulatora jest również sygnalizowane komunikatami na ekranie głównym.

### <span id="page-30-0"></span>12.2 Zasilanie z akumulatora

Urządzenia Megaloc-1 są zasilane z akumulatora litowo-jonowego, który może być wymieniany tylko w serwisie.

Ładowarka jest zamontowana wewnątrz miernika i współpracuje jedynie z firmowym akumulatorem. Zasilana jest dedykowanym zasilaczem 12V DC (5A)

**UWAGA! Nie wolno zasilać miernika ze źródeł innych niż wymienione w niniejszej instrukcji.**

### <span id="page-30-1"></span>12.3 Ładowanie akumulatora

Ładowanie rozpoczyna się po dołączeniu wtyczki zasilacza do urządzenia, niezależnie od tego, czy miernik jest wyłączony czy nie. Pojawienie się symbolu wtyczki na ekranie oraz miganie zielonej diody świadczy o przebiegu ładowania. Akumulator jest ładowany według algorytmu "szybkiego ładowania" – proces ten pozwala skrócić czas ładowania. Zakończenie procesu ładowania sygnalizowane jest pełnym wypełnieniem symbolu baterii i ciągłym świeceniem zielonej diody.

Dioda sygnalizacyjna

![](_page_30_Picture_165.jpeg)

### <span id="page-30-2"></span>12.4 Ogólne zasady użytkowania akumulatorów litowo-jonowych (li-lon)

- ➢ Przechowuj akumulatory naładowane do 50% w plastikowym pojemniku, w suchym, chłodnym i dobrze wentylowanym miejscu oraz chroń je przed bezpośrednim nasłonecznieniem. Akumulator przechowywany w stanie całkowitego rozładowania, może ulec uszkodzeniu. Temperatura otoczenia dla długiego przechowywania powinna być utrzymywana w granicach 5°C…25°C.
- ➢ Ładuj akumulatory w chłodnym i przewiewnym miejscu w temperaturze 10°C…28°C. Nowoczesne szybkie ładowarki wykrywają zarówno zbyt niską, jak i zbyt wysoką temperaturę akumulatorów i odpowiednio reagują na te sytuacje. Zbyt niska temperatura powinna uniemożliwić rozpoczęcie procesu ładowania, który mógłby nieodwracalnie uszkodzić akumulator. Wzrost temperatury akumulatora może spowodować wyciek elektrolitu a nawet zapalenie się lub wybuch akumulatora.

- $\triangleright$  Nie przekraczaj prądu ładowania, bo może dojść do zapłonu lub "spuchnięcia" akumulatora. "Spuchniętych" akumulatorów nie wolno używać.
- ➢ Nie ładuj ani nie używaj akumulatorów w temperaturach ekstremalnych. Skrajne temperatury redukują żywotność akumulatorów. Bezwzględnie przestrzegaj znamionowej temperatury pracy. Nie wrzucaj akumulatorów do ognia.
- ➢ Ogniwa Li-Ion są wrażliwe na uszkodzenia mechaniczne. Takie uszkodzenia mogą przyczynić się do jego trwałego uszkodzenia, a co za tym idzie – zapłonu lub wybuchu. Jakakolwiek ingerencja w strukturę akumulatora Li-Ion może doprowadzić do jego uszkodzenia. Skutkiem tego może być jego zapalenie się lub wybuch. W przypadku zwarcia biegunów akumulatora + i – może dojść do jego trwałego uszkodzenia, a nawet zapłonu lub wybuchu.
- ➢ Nie zanurzaj akumulatora Li-Ion w cieczach ani nie przechowuj w warunkach wysokiej wilgotności.
- ➢ W razie kontaktu elektrolitu, który znajduje się w akumulatorze Li-Ion z oczami lub skórą niezwłocznie przepłucz te miejsca dużą ilością wody i skontaktuj się z lekarzem. Chroń akumulator przed osobami postronnymi i dziećmi.
- $\triangleright$  W momencie zauważenia jakichkolwiek zmian w akumulatorze Li-Ion (m.in. kolor, puchnięcie, zbyt duża temperatura) zaprzestań używania akumulatora. Akumulatory Li-Ion uszkodzone mechanicznie, przeładowane lub nadmiernie wyładowane nie nadają się do użytkowania.
- ➢ Używanie akumulatora niezgodnie z przeznaczeniem może spowodować jego trwałe uszkodzenie. Może to skutkować jego zapłonem. Sprzedawca wraz z producentem nie ponoszą odpowiedzialności za ewentualne szkody powstałe w wyniku nieprawidłowego obchodzenia się akumulatorem Li-Ion.

# <span id="page-31-0"></span>13 Czyszczenie i konserwacja

### **UWAGA! Należy stosować jedynie metody konserwacji podane przez producenta w niniejszej instrukcji.**

Obudowę miernika można czyścić miękką, wilgotną szmatką używając ogólnie dostępnych detergentów. Nie należy używać żadnych rozpuszczalników ani środków czyszczących, które mogłyby porysować obudowę (proszki, pasty itp.).

Krokodylki i przewody można umyć wodą i wytrzeć do sucha.

Układ elektroniczny miernika nie wymaga konserwacji.

### <span id="page-31-1"></span>14 Magazynowanie

Przy przechowywaniu przyrządu należy przestrzegać poniższych zaleceń:

- odłączyć od miernika wszystkie przewody,
- dokładnie wyczyścić miernik i wszystkie akcesoria,
- długie przewody pomiarowe nawinąć na szpulki,

• aby uniknąć całkowitego rozładowania akumulatorów przy długim przechowywaniu należy je co jakiś czas doładowywać.

# <span id="page-32-0"></span>15 Rozbiórka i utylizacja

Zużyty sprzęt elektryczny i elektroniczny należy gromadzić selektywnie, tj. nie umieszczać z odpadami innego rodzaju.

Zużyty sprzęt elektroniczny należy przekazać do punktu zbiórki zgodnie z Ustawą o zużytym sprzęcie elektrycznym i elektronicznym.

Przed przekazaniem sprzętu do punktu zbiórki nie należy samodzielnie demontować żadnych części z tego sprzętu.

Należy przestrzegać lokalnych przepisów dotyczących wyrzucania opakowań, zużytych baterii i akumulatorów.

# <span id="page-32-1"></span>16 Dane techniczne

![](_page_32_Picture_170.jpeg)